# **Gebruikers dashboard**

## **Instellen Time Conditions**

Deze instructie beschrijft het instellen en wijzigen van Time Conditions, voorheen tijdschema's. Voor het eenvoudig selecteren van Nederlands feestdagen, lees [hier meer](https://faq.business-isp.nl/index.php?solution_id=4107).

### **Stap 1: Inloggen op PBX Manager**

Log hiervoor eerst in op de [PBX Manager.](https://faq.business-isp.nl/index.php?solution_id=3981)

### **Stap 2: Instellen Time Conditions**

Navigeer naar: **Applications** > **Time Conditions**

∢

Klik op de betreffende regel, standaard 800 t/m 810.

Per tijdsvak dient er bij Settings de nodige criteria worden toegevoegd. Wanneer niet aan de condities voldaan wordt, zal gesloten actief zijn.

De waarde (500, 505)

bepaalt de prioriteit. Hoe lager het getal, hoe hoger de prioriteit.

Er kan gekozen worden uit o.a. Year, Day of Week, Time of Day of Date & Time. Voeg naar wens nieuwe condities toe door op het icoon te drukken.

Klik rechtsboven op **SAVE** om de nieuwe condities actief te zetten.

#### **Voorbeeld 1:**

Werkdagen van maandag t/m vrijdag van 9:00u t/m 17:00u.

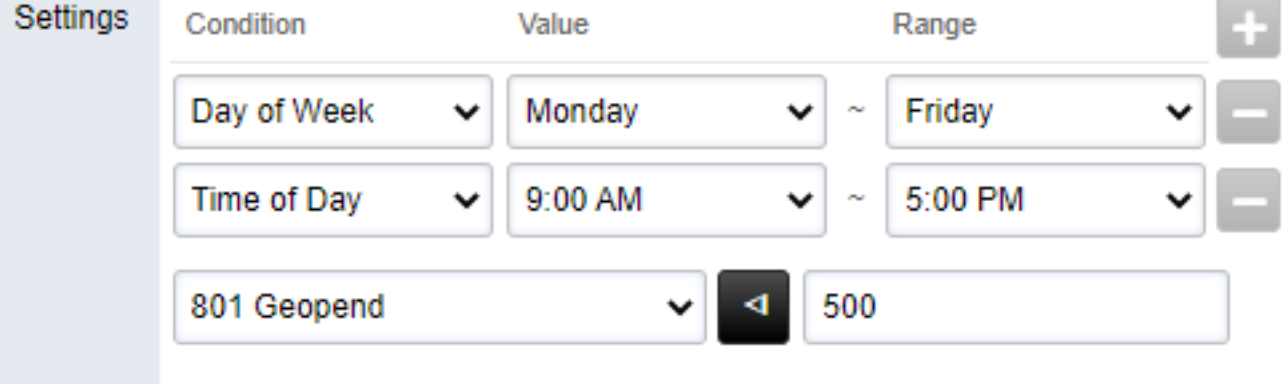

Define custom conditions necessary to execute the destination selected above.

#### **Voorbeeld 2:**

Eenmalig gesloten tijden op specifieke datum en tijd.

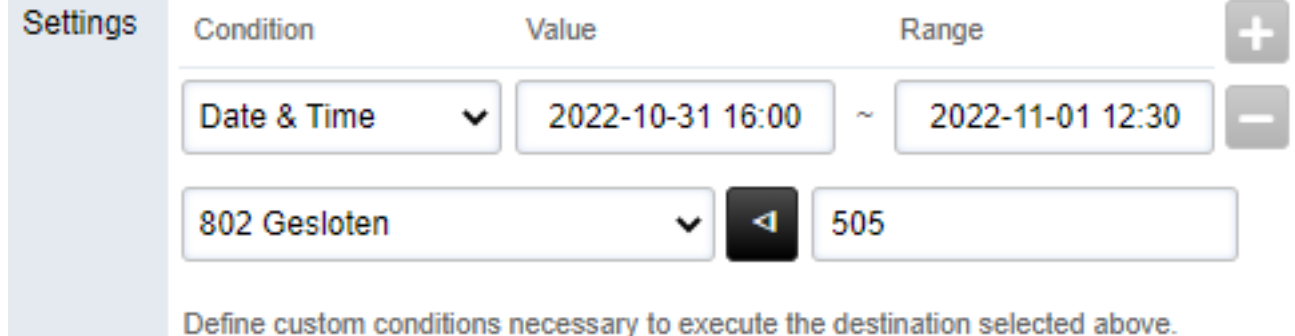

Voor meer uitleg zie de Engels uitleg, lees [hier meer.](https://faq.business-isp.nl/index.php?solution_id=4029)

Pagina 1 / 2 **© 2024 Business-ISP <support@business-isp.nl> | 20-05-2024 20:27** [URL: https://faq.business-isp.nl/index.php?action=faq&cat=124&id=3067&artlang=nl](https://faq.business-isp.nl/index.php?action=faq&cat=124&id=3067&artlang=nl)

# **Gebruikers dashboard**

Unieke FAQ ID: #4066 Auteur: Laatst bijgewerkt:2023-06-14 11:39

> Pagina 2 / 2 **© 2024 Business-ISP <support@business-isp.nl> | 20-05-2024 20:27** [URL: https://faq.business-isp.nl/index.php?action=faq&cat=124&id=3067&artlang=nl](https://faq.business-isp.nl/index.php?action=faq&cat=124&id=3067&artlang=nl)